## **Configurar Exibição de Relatórios do Web Estabelecimentos**

 $\odot$ As configurações apresentadas neste artigo influenciarão nos relatórios do **Web Estabelecimentos** disponíveis na aba **Extratos**.

Para realizar a configuração, entre no Linx Conecta e acesse o menu Configurações > Configurações do Sistema.

Configurações Configurações do sistema Configurações de débitos em conta corrente Configuração local Configuração de cupom Configurações de pontos fidelidade

Figura 01 - Menu Configurações

Será apresentada a tela de configurações.

Vá até a seção Web Estabelecimentos.

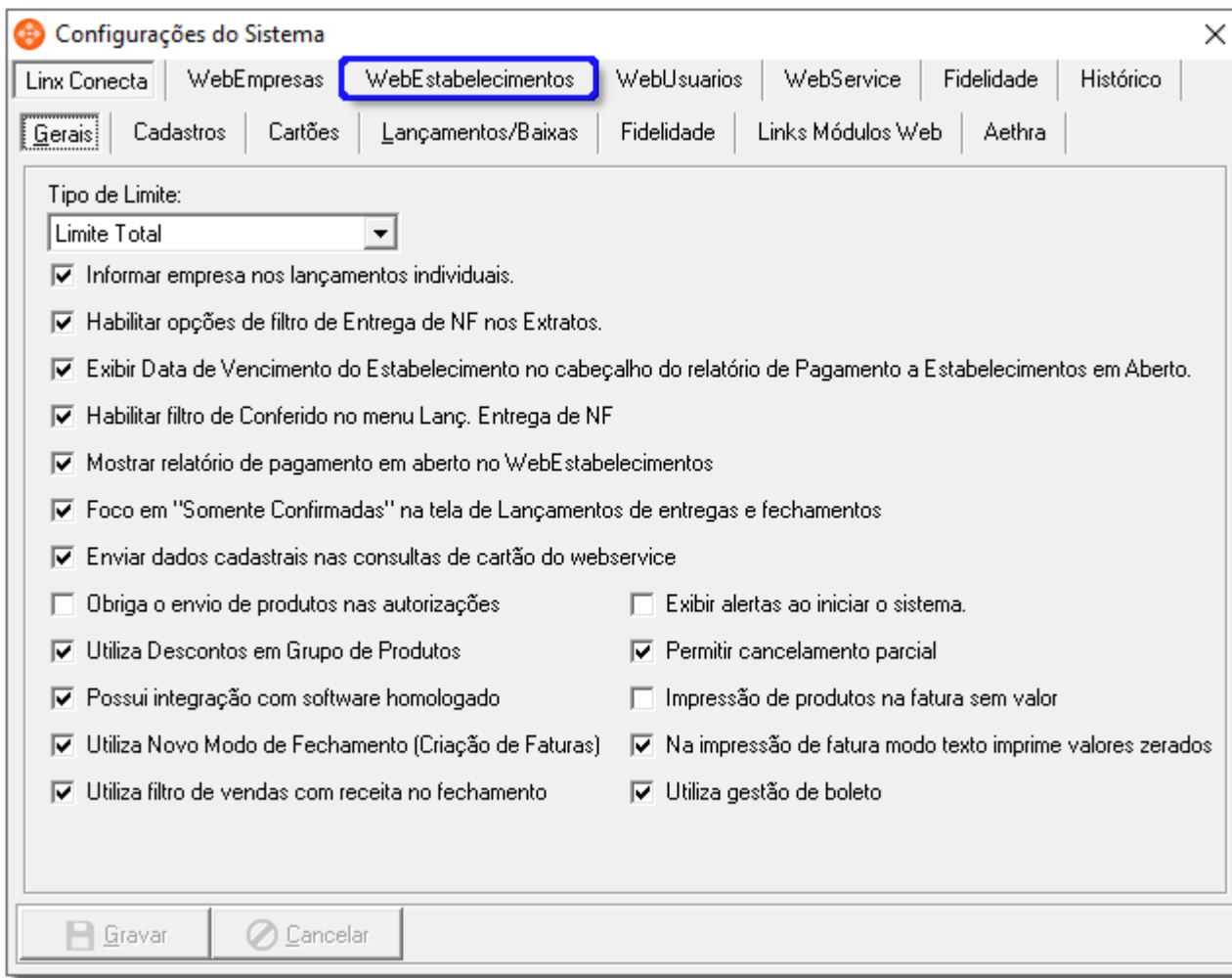

Figura 02 - Web Estabelecimentos

As configurações estão divididas entre **convênio** e **fidelidade**, onde cada configuração está relacionada com a sua respectiva modalidade de venda.

Na aba Convênio as opções disponíveis são:

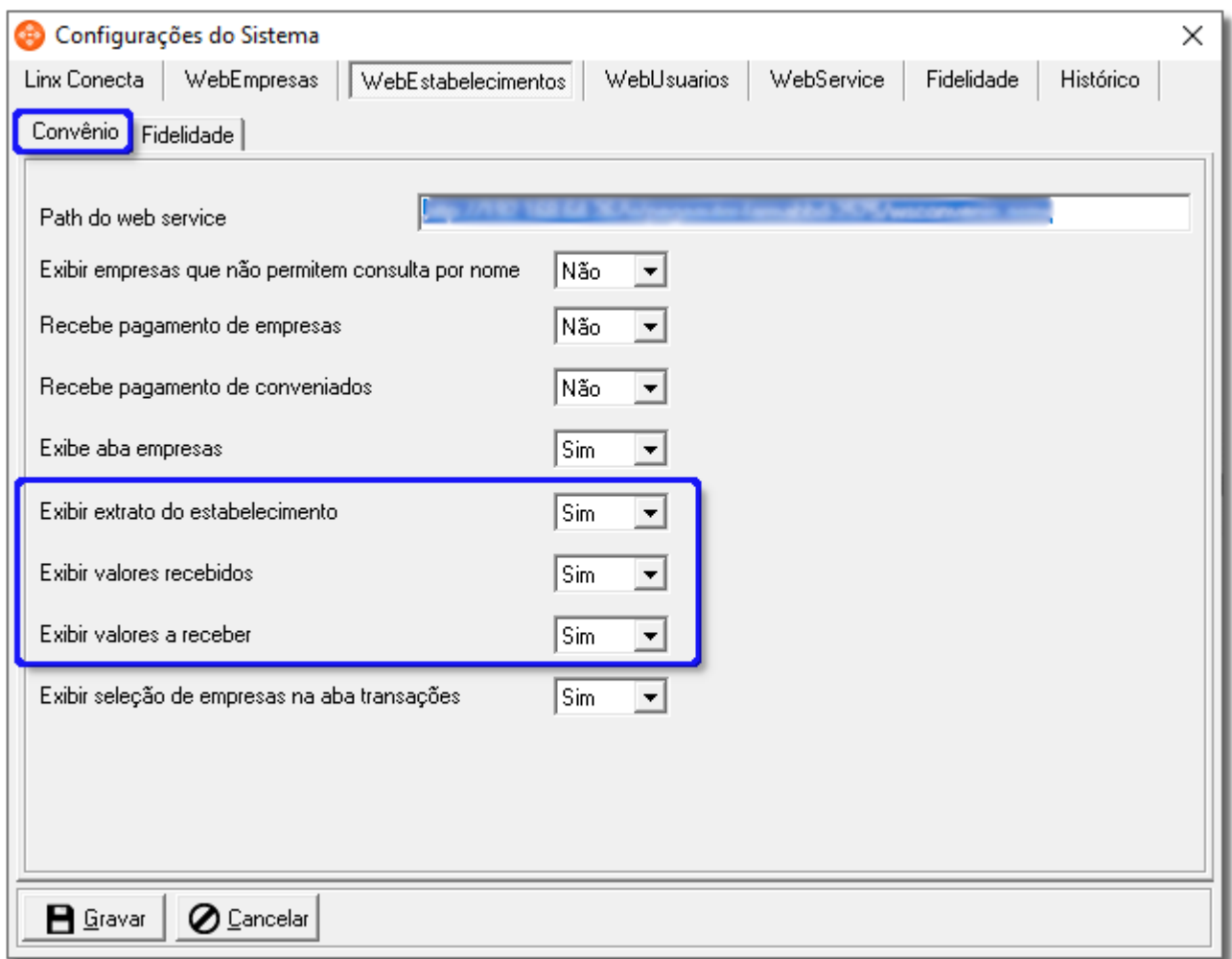

Figura 03 - Aba Convênio

Na aba Fidelidade as opções disponíveis são:

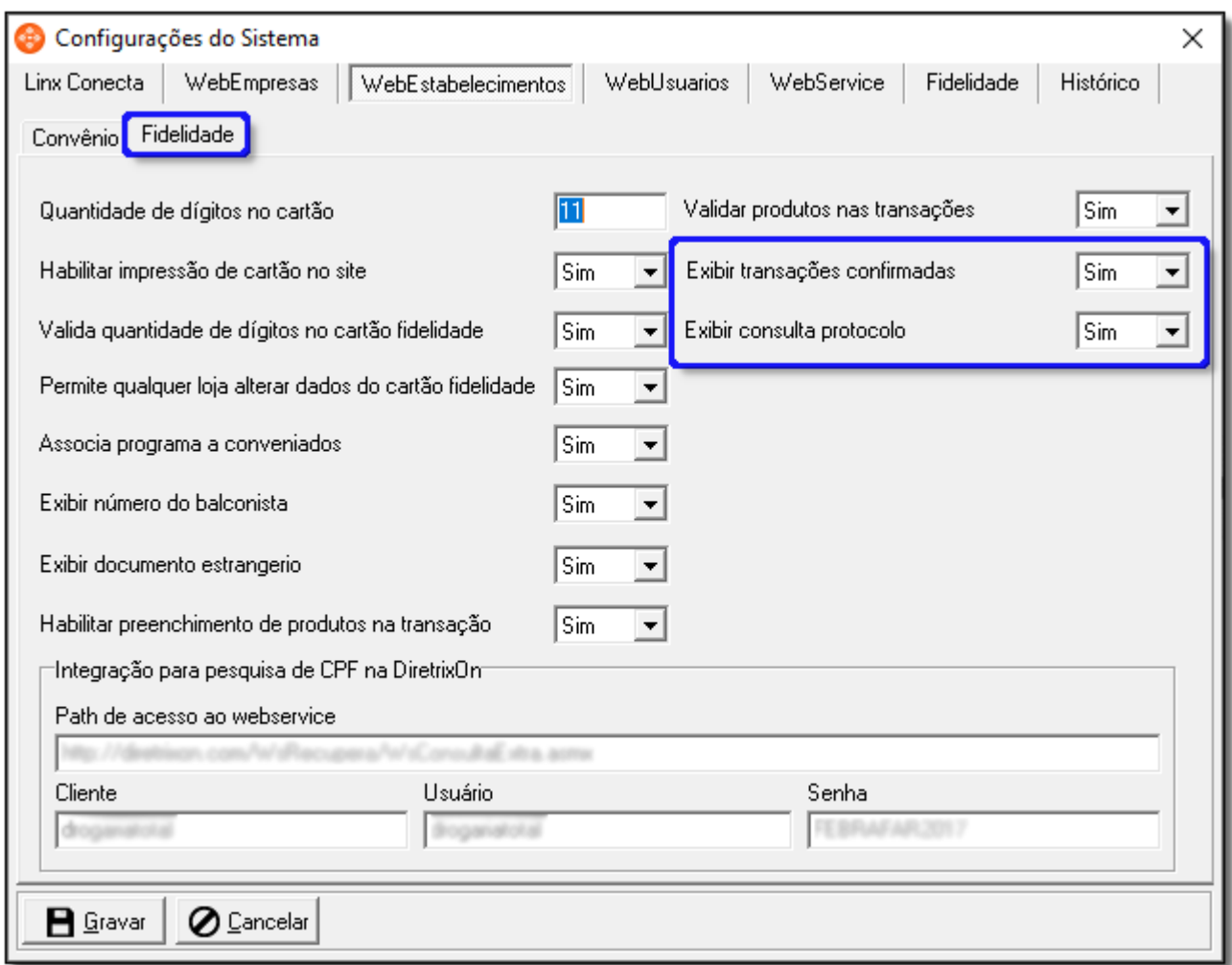

Figura 04 - Aba Fidelidade

Nas configurações citadas nas Figuras 03 e 04, selecione a opção **Sim** para os relatórios que deseja visualizar e **Não** para os relatórios que deverão permanecer ocultos.

Feitas as configurações necessárias, clique em **para salvar as alterações.**